## راهنمای ثبت نام در سایت ir.ac.mui.profiles

سایت ir.ac.mui.profiles برای معرفی فعالیت های اعضای هیات دانشگاه علوم پزشکی اصفهان تهیه شده است. این صفحه بیانگر اطالعات انگلیسی اعضا جهت معرفی به جوامع بین المللی می باشد. جهت ثبت نام و تکمیل این صفحه به قسمت <u>http://profiles.mui.ac.ir/user/register</u> مراجعه نمایید.

کلیه ی اطالعات به صورت انگلیسی در سایت وارد شده و از ورود هرگونه کلمه فارسی خودداری نمایید. در غیر این صورت پروفایل مربوطه غیرفعال می گردد. الزم به ذکر است در صورت کپی کردن اطالعات از منابع دیگر الزم است شکل ظاهری متن طبق دستور العملی که در ادامه آورده شده است، اصالح گردد تا مناسب گردد. در غیر این صورت پروفایل مربوطه غیرفعال می گردد.

**توجه نمایید که کلیه ی قسمت هایی که کلمه "اجباری" دارد حتما باید تکمیل گردد، در غیر این صورت پروفایل مربوطه غیرفعال می گردد.**

## **مرحله اول:**

انتخاب Username و Password : در نظر داشته باشید که در آینده برای وارد شدن به پروفایل و اصالح آن، از Username و Password انتخابی می توانید استفاده نمایید. الزم به ذکر است بعد از تکمیل اطالعات و ذخیره آن پروفایل شما فعال نمی گردد. الزم است که مسئول مربوطه پروفایل شما را تایید نماید، بعد از آن قادر خواهید بود به پروفایل وارد شده و آن را اصالح نمایید. address mail-E انتخابی نیز راه ارتباطی با مسئول سایت می باشد.

## **مرحله دوم:**

- -1 Picture: لطفا یک عکس پرسنلی در این قسمت وارد نمایید )**اجباری**(. -2 Family and Name: نام و نام خانوادگی به انگلیسی و حروف اول نام و نام خانوادگی بزرگ باشد. -3 Title: عنوان خود را بر اساس آخرین مدرک تحصیلی انتخاب نمایید.
- -4 Type: در این قسمت مشخص نمایید در حال حاضر پروفسور، دانشیار،استادیار و یا مربی هستید (**اجباری**).
	- -5 School: دانشکده خود را انتخاب نمایید.
	- -6 Department: گروه خود را انتخاب نمایید.
	- -7 Center Research: اگر عضو مرکز تحقیقات هستید، در این قسمت نام مرکز را وارد نمایید.
		- -8 Address: آدرس دفتر خود را به انگلیسی وارد نمایید.
			- -9 Phone: تلفن دفتر خود را وارد نمایید.

-11 Email: در این قسمت ایمیل دیگر خود را می توانید وارد نمایید.

 -11 page-Web Personal: در این قسمت اگر دارای وبسایت شخصی هستید، لینک آن را وارد نمایید.

## **مرحله سوم:**

-12 Scholar: در این قسمت لینک Citations Scholar Google خود را طبق قسمت قرمزرنگ در عکس وارد نمایید )**اجباری**(.

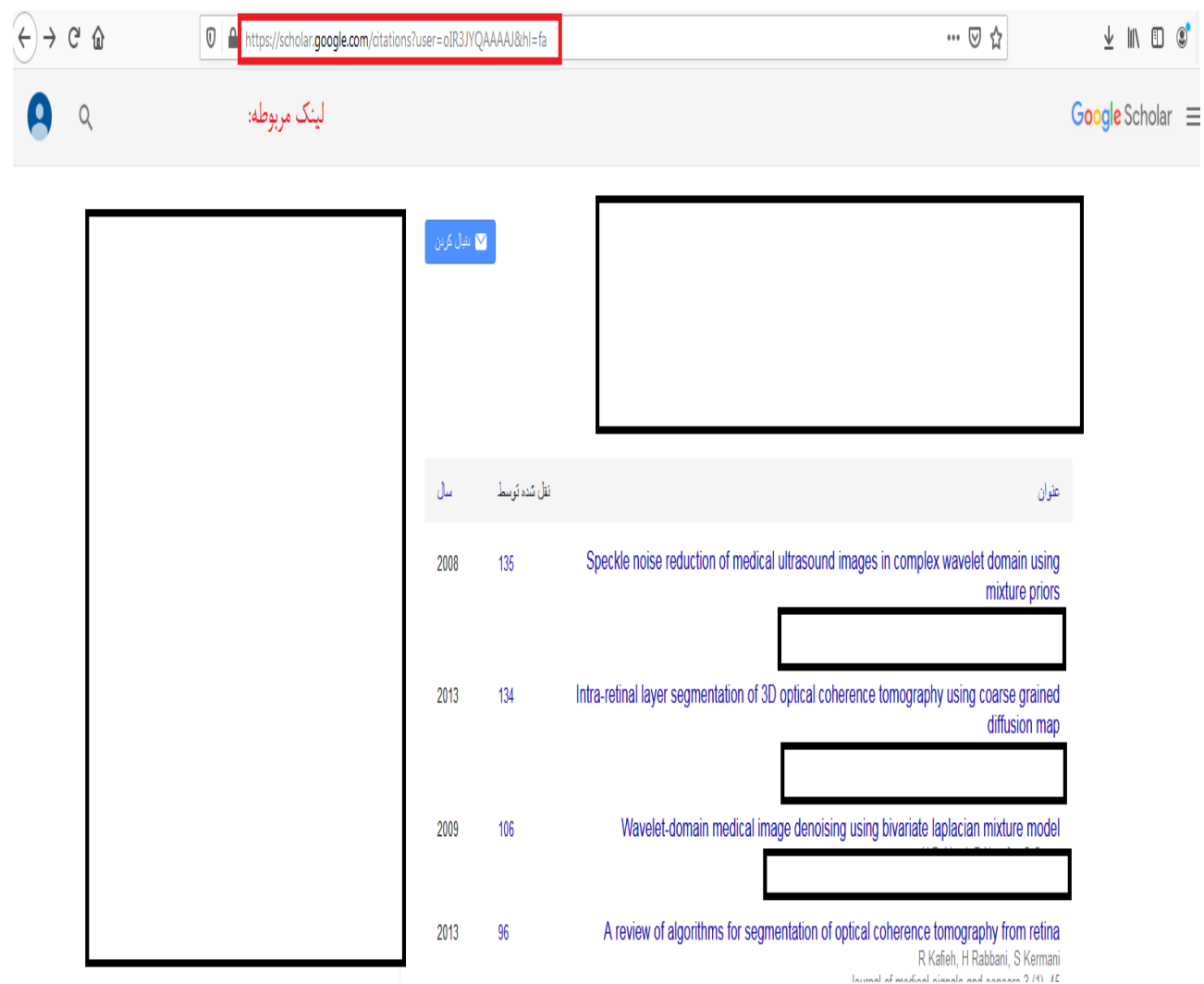

-1٣ - Pubmed: در این قسمت نام خود را در وبسایت https://www.ncbi.nlm.nih.gov/pmc جستجو نموده و لینک سایت را وارد نمایید.

-14 Gate Research: در این قسمت لینک Gate Research خود را وارد نمایید.

-15 Orcid: در این قسمت لینک Orcid خود را وارد نمایید.

-16 Linkedin: در این قسمت لینک linkedin خود را وارد نمایید.

-17 Scopus: در این قسمت نام خود را در وبسایت [com.scopus.www://https](https://www.scopus.com/) جستجو نموده و لینک سایت را وارد نمایید.

-18 isid: در این قسمت نام خود را در وبسایت [ir.ac.research.isid://http](http://isid.research.ac.ir/) جستجو نموده و لینک سایت را وارد نمایید.

-19 CV: در این قسمت فایل مربوط به رزومه خود را آپلود نمایید )**اجباری**(.

**مرحله چهارم:**

-21 Overview: در این قسمت بیوگرافی علمی خود را درج نمایید. متن را تایپ نموده و یا در صورت کپی از منبع دیگر حتما فونت و ظاهر آن را بررسی نمایید که مناسب باشد. متن مورد نطر حداقل یک پاراگراف باشد. در این قسمت با نوار ابزاری که با رنگ قرمز مشخص شده است قابلیت ویرایش متن وجود دارد. همچنین از قسمت سبزرنگ می توانید استفاده نموده تا متن مورد نظر را هایپرلینک کنید (با کلیک بر روی متن کاربر به صفحه اینترنتی که آدرس آن داده شده وارد می شود(. )**اجباری**(

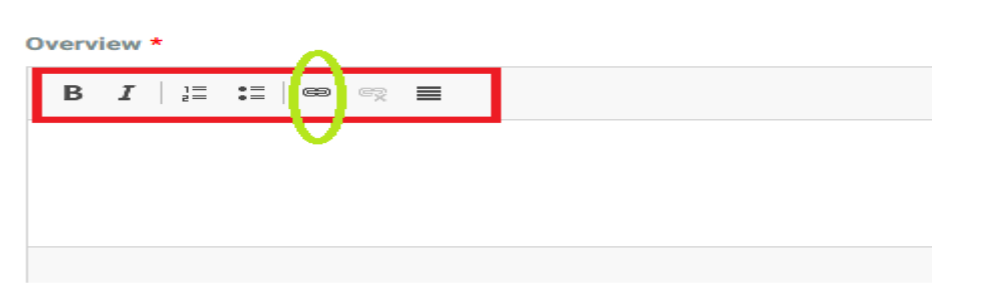

به این منظور طبق شکل ابتدا متن را انتخاب نموده و روی قسمت سبز رنگ کلیک نمایید. در کادر باز شده طبق شکل در قسمت URL لینک مورد نظر خود را وارد نمایید و روی OK کلیک کنید.

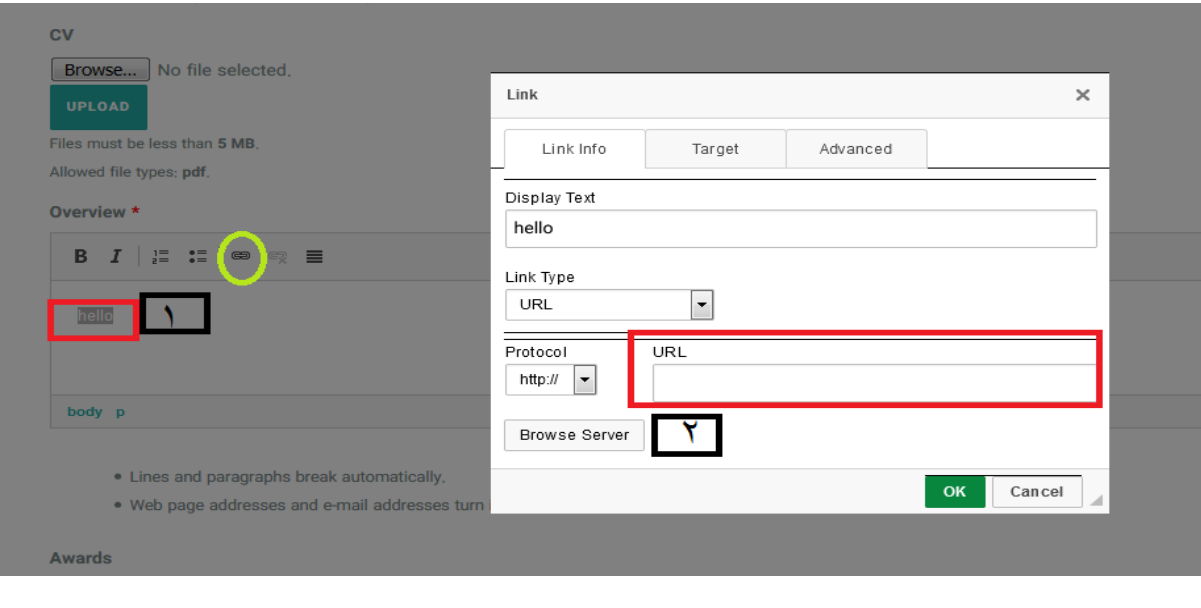

توجه نمایید این قابلیت برای تمام قسمت هایی که دارای نوار ابزار است امکان پذیر است. -21 Awards: در این قسمت جوایز بین المللی و ملی خود را وارد نمایید. -22 Education: در این قسمت سوابق تحصیلی خود را به ترتیب از مدارج علمی پایین به باال وارد نمایید (**اجباری**).

-23 Grant: در این قسمت گرنت های بین المللی و ملی خود را وارد نمایید.

-24 Interest Research: این قسمت یکی از بخش های مهم می باشد. کاربران از طریق جستجو در قسمت Interest Research می توانند شما را در جستجوهای خود پیدا کنند. بنابراین عالقه مندی های پژوهشی خود را به صورت نمونه زیر )هر عالقه مندی با "," از هم جدا شوند( وارد نمایید. )**اجباری**(

Molecular Methods, Biomedical Sciences, Nano-Bio Technology :نمونه

-25 Projects Research International: در این قسمت پروژه های تحقیقاتی بین المللی خود را وارد نمایید.

-26 Projects Research Selected: در این قسمت مهمترین پروژه های تحقیقاتی ملی خود را وارد نمایید )**اجباری**(.

-27 Publications Selected: در این قسمت مهمترین مقاالت خود را وارد نمایید )**اجباری**(.

-28 Labs and Team My: در این قسمت تیم های تحقیقاتی و اعضای آزمایشگاه خود را وارد نمایید. دقت فرمایید قابلیت آپلود عکس تیم های تحقیقاتی در این قسمت وجود دارد.